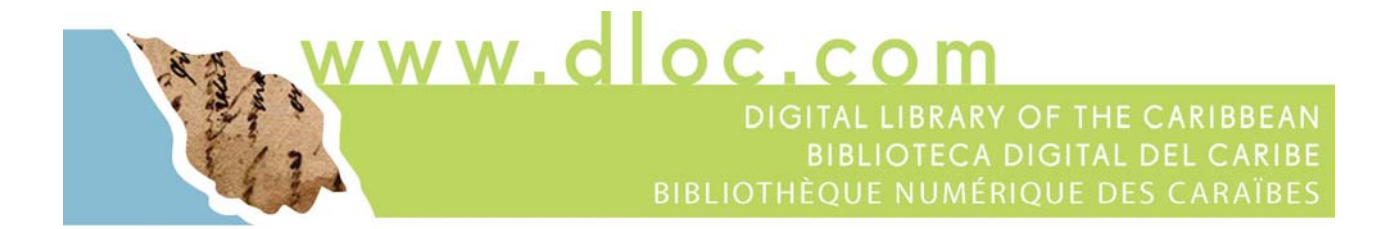

# **Module 4: Loading and Archiving**

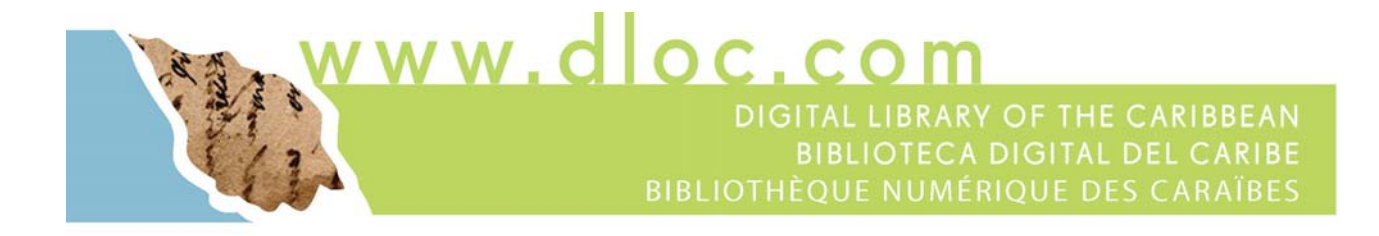

# **Loading and Archiving**

### **Loading to dLOC**

After scanning image files and before loading to dLOC, you will need to create derivatives using the METS Editor following the steps below.

**STEP 1: Put the scanned TIFF or TIFF files in its own folder:** 

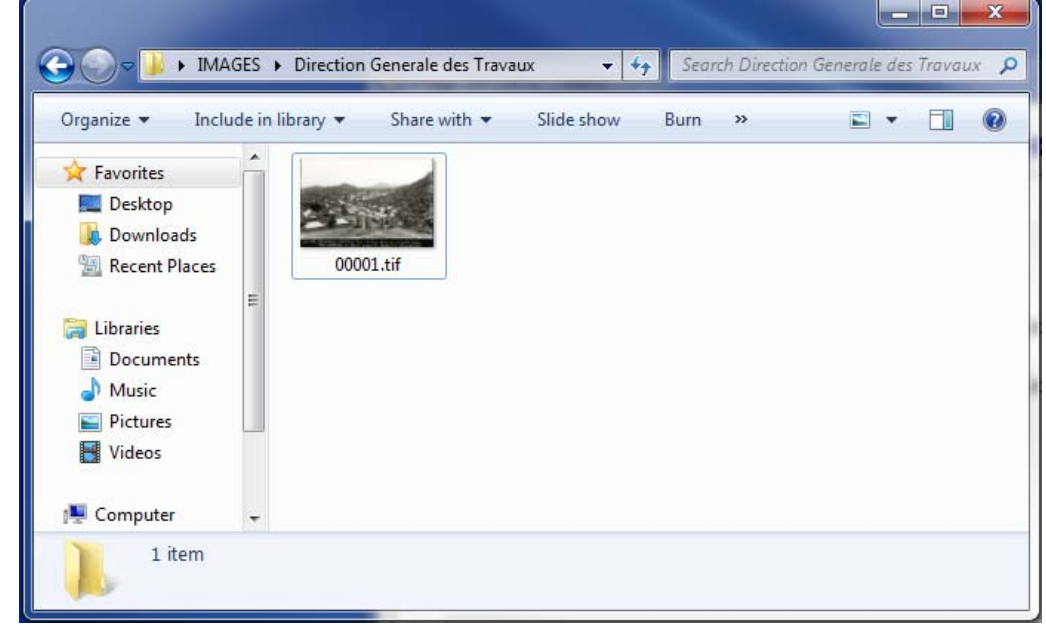

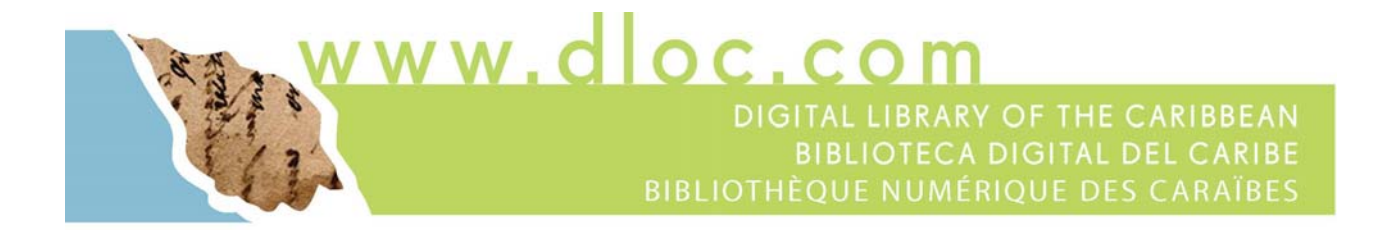

**STEP 2: Launch the SobekCM METS Editor, and select** *Create image derivatives for load.* **Press CREATE and navigate to the folder you created.** 

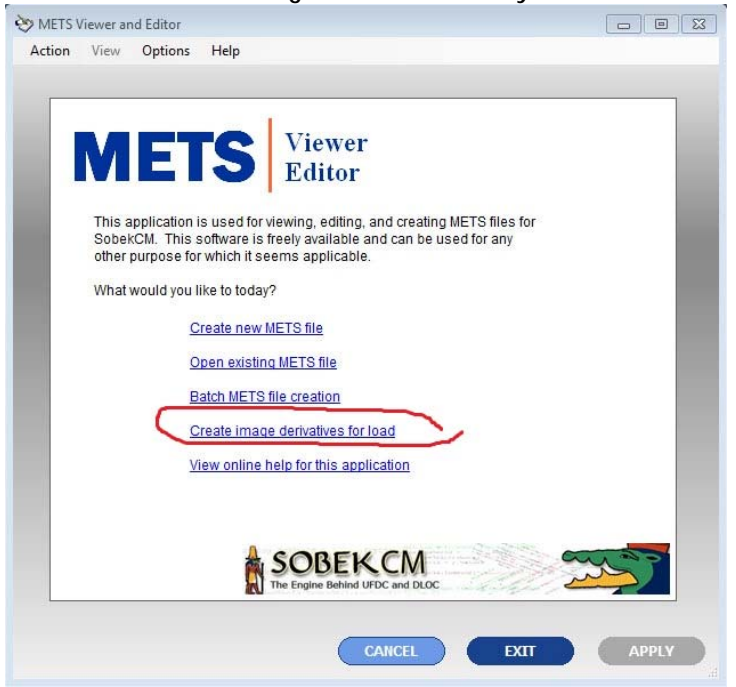

**STEP 3: Press CREATE and navigate to the folder you created.** 

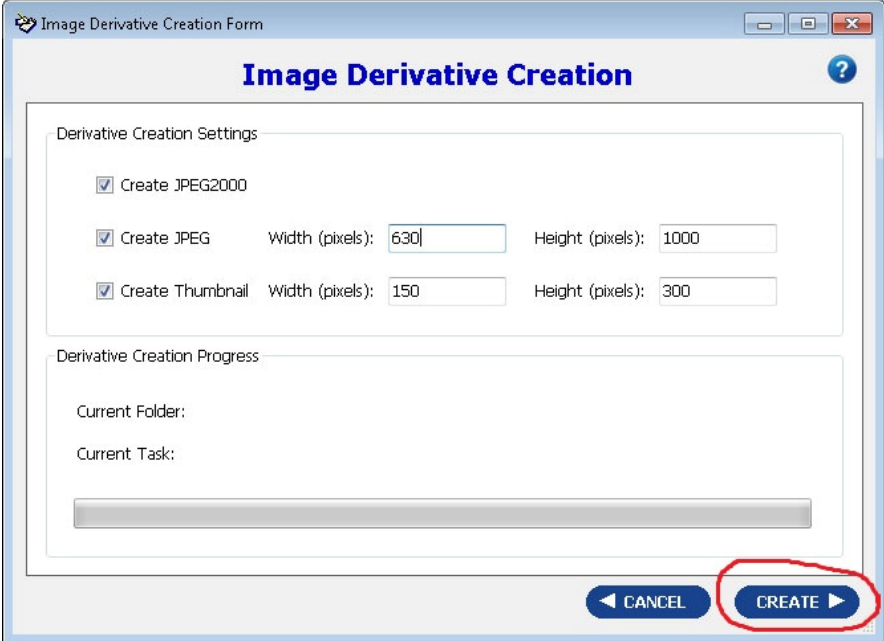

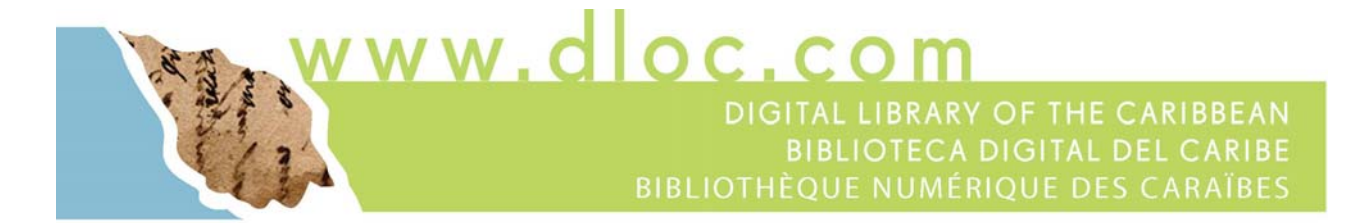

The METS Editor will show progress:

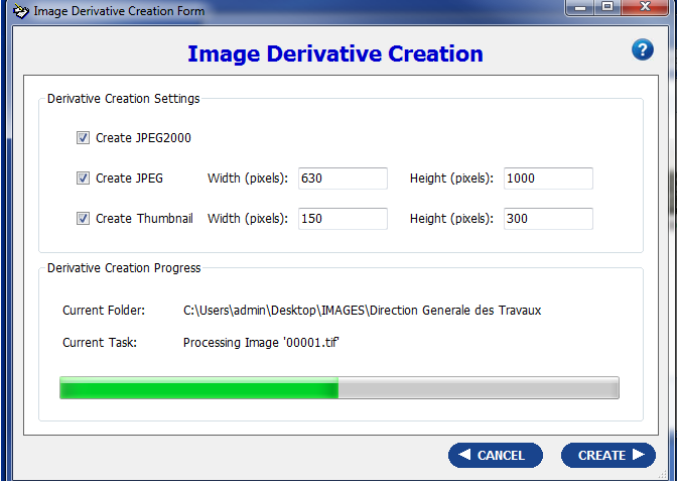

The METS Editor will notify when the process is complete:

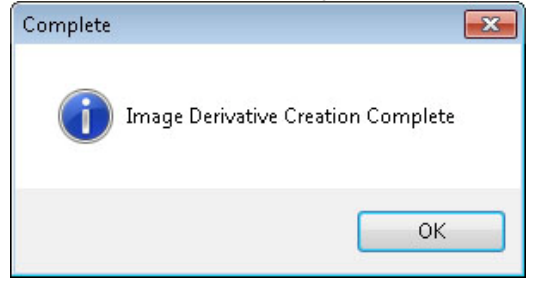

After the image derivatives are created, your folder should look something like this:

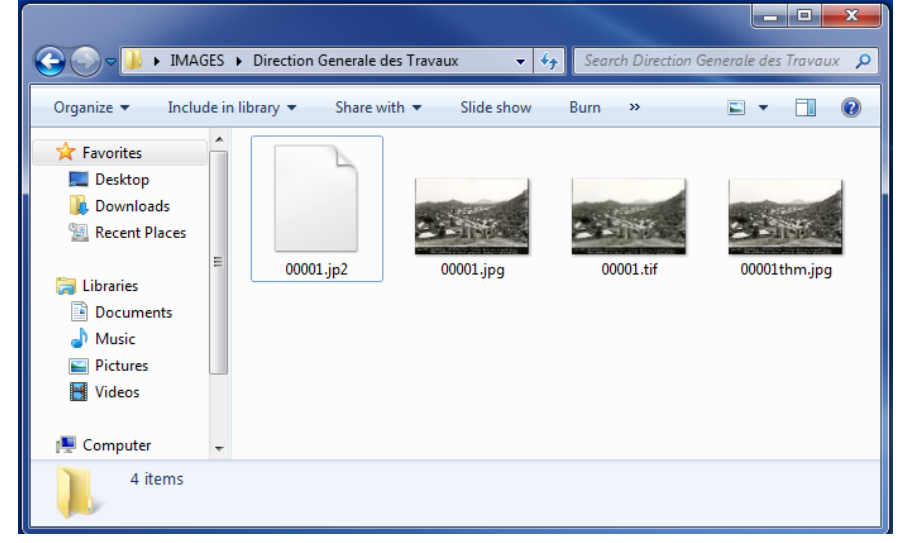

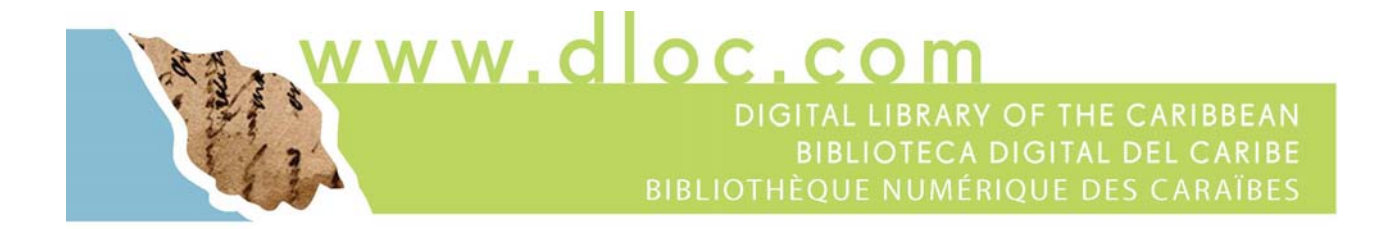

#### **STEP 4: Create new item online**

The metadata creation portion of this step may have been completed earlier. If so, skip to Step 6.

Launch www.dloc.com and logon. After logging in, select *Start a new item*.

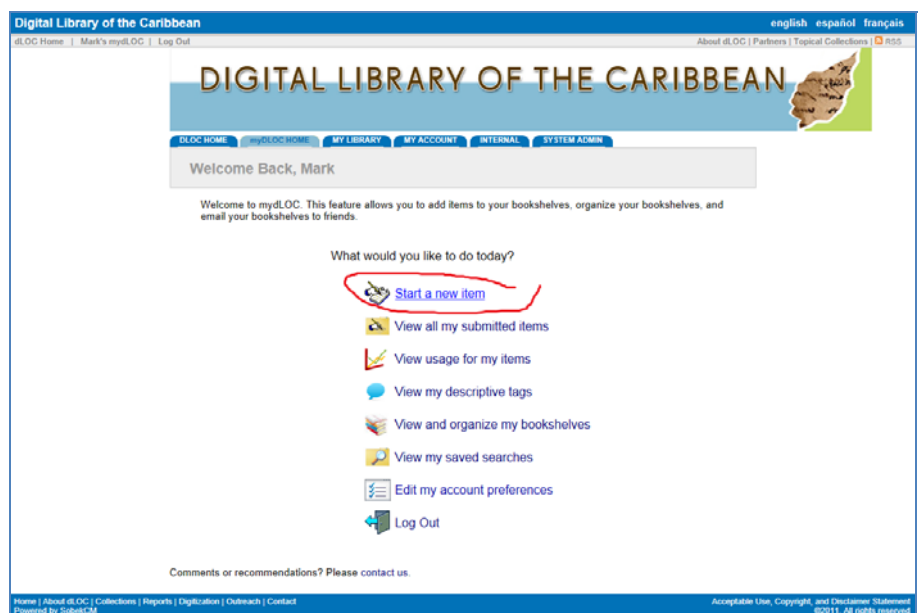

Accept the grant of permissions.

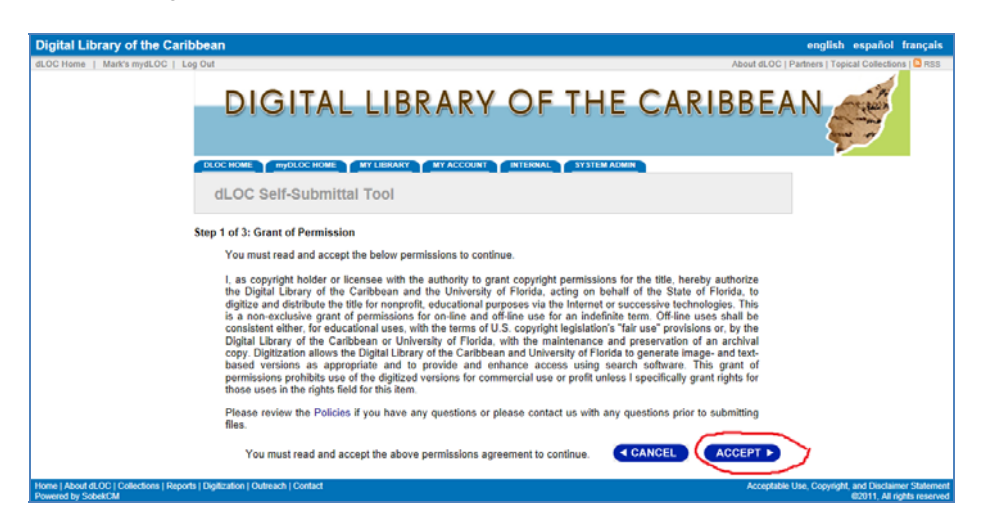

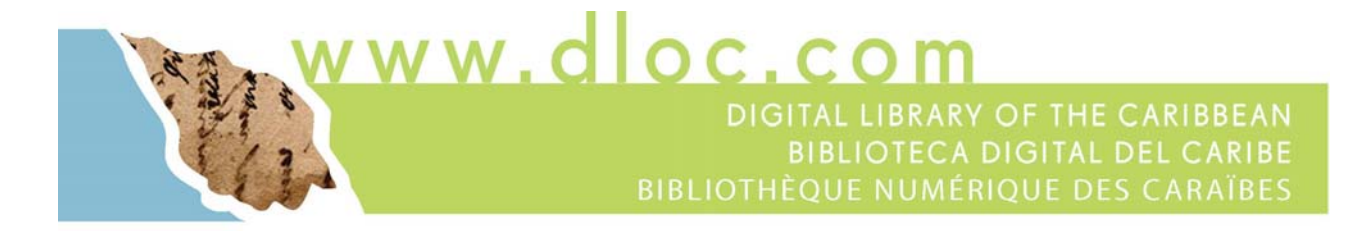

Enter the metadata about the image, from the bottom of the image. Include the date, title information, and any other information you may know about the subject of the image.

# **BIBLIOTHEQUE NUMERIQUE DES CARAIBE**

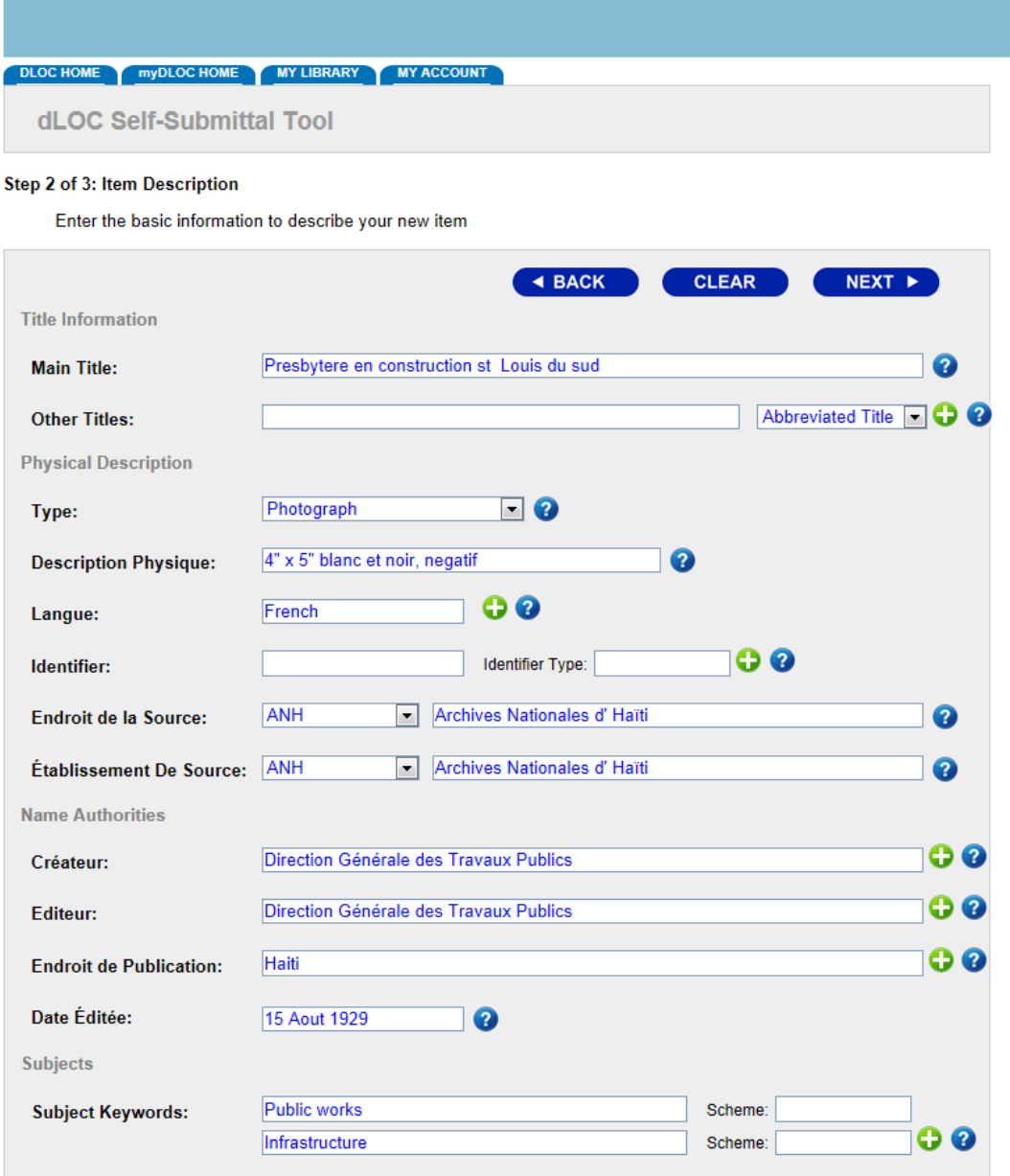

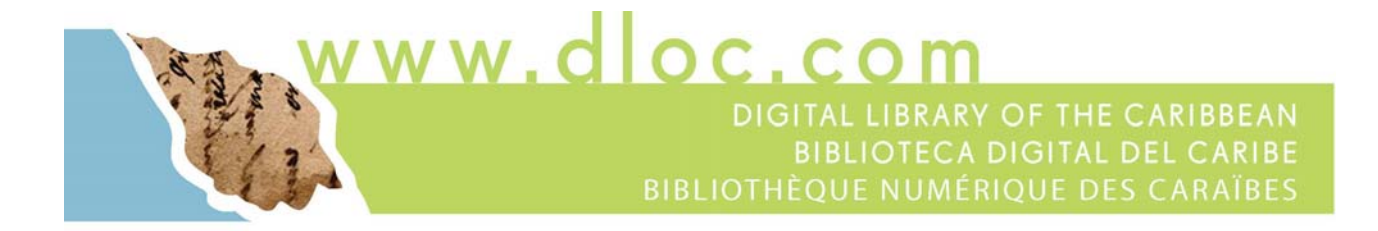

#### **STEP 5: Load files for the item**

On the next screen, select each file to upload. Do NOT include the TIFF (due to bandwith).

Include the: JPEG, JP2, and THUMBNAIL images.

1) Press BROWSE to select each file and UPLOAD to send the image to the remote server. You will see a progress bar as it uploads.

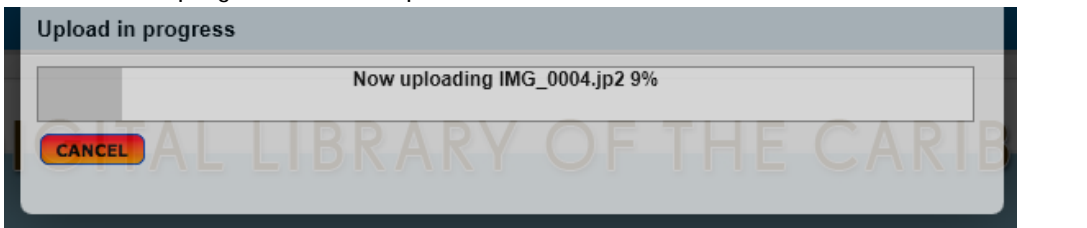

#### Upload each file, one-by-one.

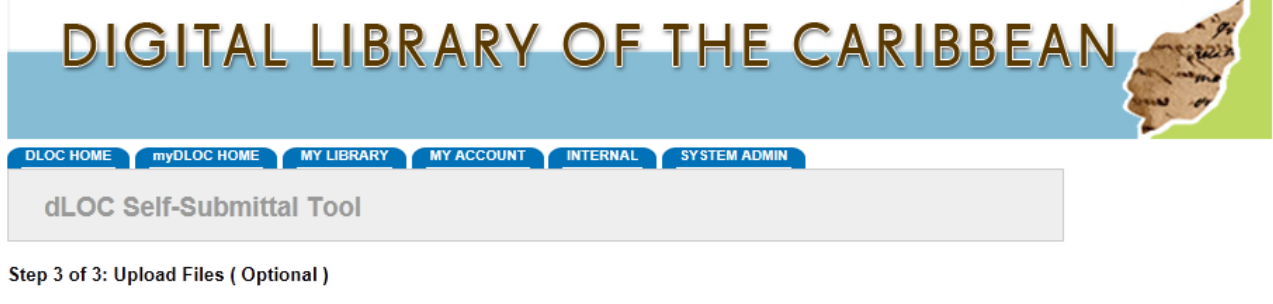

Upload the related files for your new item. You can also provide labels for each file, once they are uploaded.

Add a new item for this package:

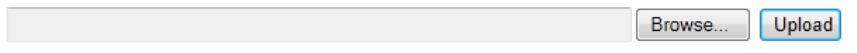

The following page images are already uploaded for this package:

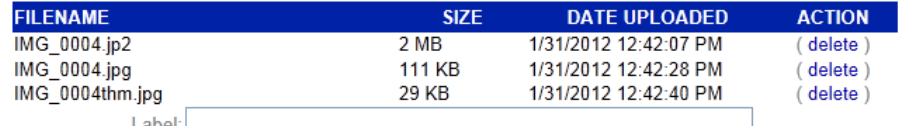

Once all files are uploaded, press SUBMIT to finish this item.

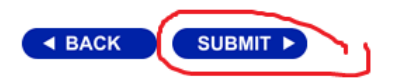

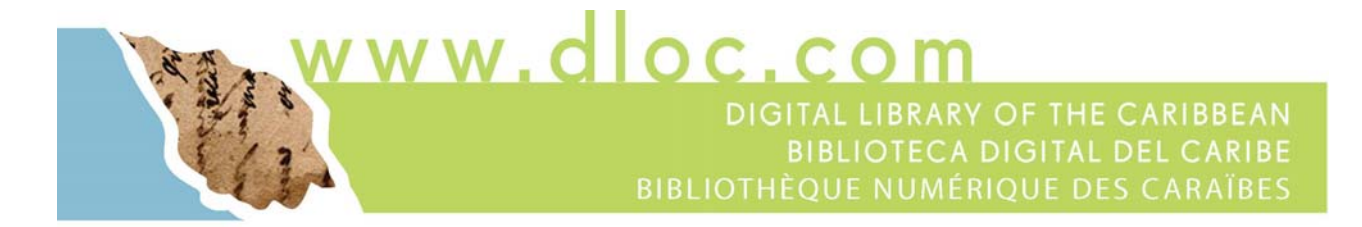

Press SUBMIT to finish this item when done uploading files.

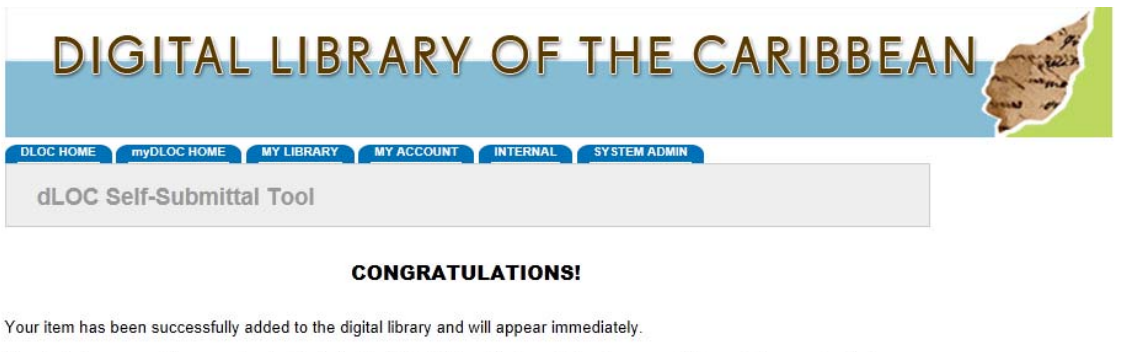

Search indexes may take a couple minutes to build, at which time this item will be discoverable through the search interface

What would you like to do next?

Return to myUFDC Home

View this item

Edit this item

Add another item

View all my submitted items

**STEP 6: Load files for the item where the record is already created** 

If you had already created metadata for the item, first logon to dLOC and then navigate to the item.

For the item, click on "Manage Files."

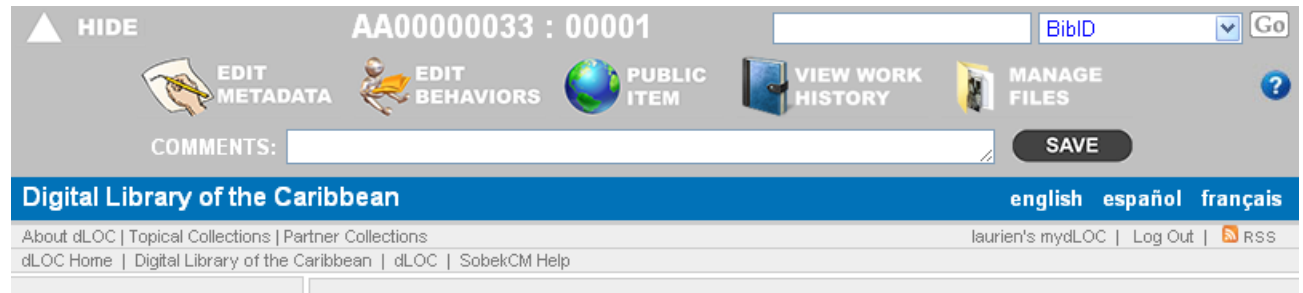

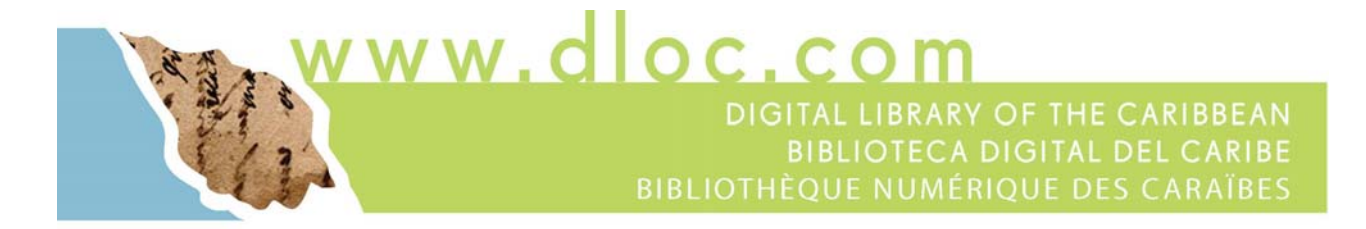

On the next page, select each file to upload. Do NOT include the TIFF (due to bandwith).

Include the: JPEG, JP2, and THUMBNAIL images.

Press BROWSE to select each file and UPLOAD to send the image to the remote server. You will see a progress bar as it uploads.

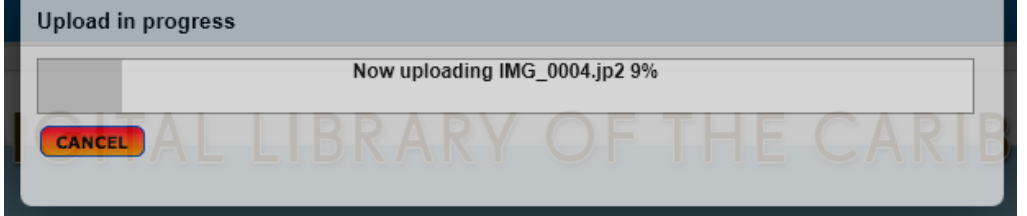

Upload each file, one-by-one.

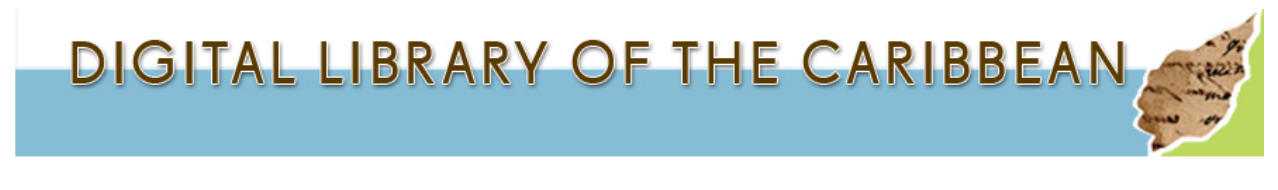

Upload the related files for your new item. You can also provide labels for each file, once they are uploaded.

Add a new item for this package:

Choose File No file chosen

Upload

The following page images are already uploaded for this package:

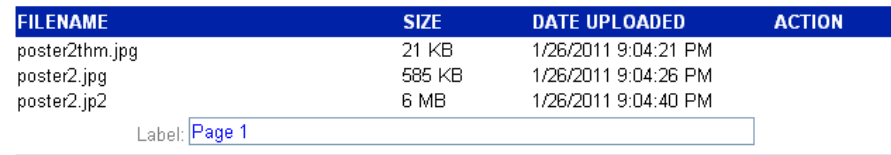

The following files are already uploaded for this package and will be included as downloads:

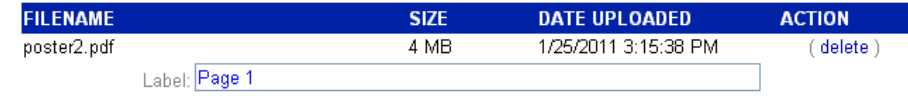

Once all files are uploaded, press SUBMIT to finish this item.

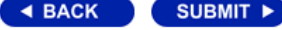

Press SUBMIT to finish this item when done uploading files.

ww.dloc.cor DIGITAL LIBRARY OF THE CARIBBEAN **BIBLIOTECA DIGITAL DEL CARIBE BIBLIOTHÈQUE NUMÉRIQUE DES CARAÏBES** 

# **Archiving**

## **Archiving with dLOC**

Best practices for digital preservation requires archiving copies in multiple locations. Archiving with dLOC automatically ensures materials are archived in multiple, redundant locations.

In order to archive the high resolution archival files with dLOC, copies of the files need to be transferred to dLOC. While this is seems simple, the requirements for digital preservation (high resolution, uncompressed archival files) present difficulties for transferring files.

Before the archive process, the full process through at least **Loading: Steps 1-4** for should be complete. Completing the loading steps will ensure:

- Any post-image clean-up after digitization is complete
- Each item, with all files for the item, is in its own folder
- A record and metadata has been created for the item in dLOC

Because **Loading: Steps 1-4** need to be completed, for items with only a few images (depending on the file size, internet connection, and computer and browser), some partners have found that loading the TIFF file online following the same steps from the loading process (covered in the prior section) is best.

For instances where loading the TIFF files through the online interface is not ideal, partners have found these to be the best options for archiving:

- Transferring files via External Hard Drive
- Transferring files via FTP
- Transferring files via DVD

### **Transfer Archival Files via External Hard Drive**

To transfer materials via an external hard drive, load complete folders with all files to an external hard drive. Then, mail the drive to the University of Florida for ingest into dLOC and email the dLOC Technical Team (ufdc@uflib.ufl.edu and dLOC@fiu.edu) to advise about the drive being sent for ease of follow-up if the drive seems to be delayed in transit.

dLOC maintains a set of external hard drives specifically to transfer materials to and from partners. Please contact the dLOC Technical Team (ufdc@uflib.ufl.edu and dLOC@fiu.edu) if a hard drive should be mailed to you for transferring files.

The mailing address is:

Digital Services (DLC) Smathers Libraries, University of Florida P.O Box 117003 Gainesville, FL 32611 USA

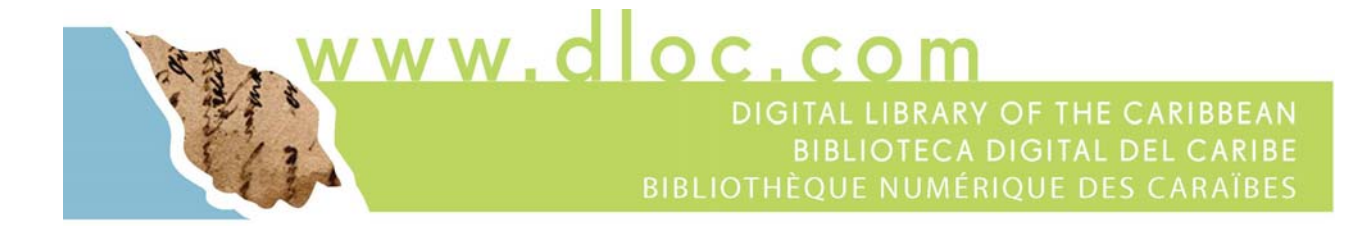

## **Transfer Archival Files via FTP**

FTP stands for *file transfer protocol* and is used to transfer files from one computer to another. dLOC has FTP support and can receive files transferred from partners.

In order to connect and transfer files using FTP, some information is needed:

- FTP server address
- Username
- Password

The FTP server address is: ftp.uflib.ufl.edu

Please contact the dLOC Technical Team (ufdc@uflib.ufl.edu and dLOC@fiu.edu) for the username and password for FTP.

### **FTP Software**

FTP software is used to send files with FTP. dLOC frequently uses the freely available WinSCP: http://winscp.net/eng/index.php

Once you have contacted the dLOC Technical Team for the name and password, instructions for using WinSCP for FTP are here:

http://winscp.net/eng/docs/guide\_connect

### **Transfer Archival Files via DVD**

Transferring archival files via DVD follows the same process for transferring via an external hard drive, with DVDs used instead of external hard drives.

For this method, prepare all complete folders with all files, and then burn those files to DVDs.

dLOC frequently uses the Nero DVD burning software program:

• Nero: http://www.nero.com/eng/downloads-nbl-free.php

Once the files have been burned to DVDs, mail the DVDs to the University of Florida for ingest into dLOC and email the dLOC Technical Team (ufdc@uflib.ufl.edu and dLOC@fiu.edu) to advise about the DVDs being sent for ease of follow-up if there seem to be any delays.

The mailing address is:

Digital Services (DLC) Smathers Libraries, University of Florida P.O Box 117003 Gainesville, FL 32611 USA